# How to submit "Other" claims using your Healthcare Spending Account

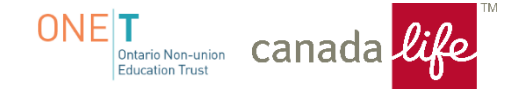

Please complete the **"Healthcare Expenses Statement"** which is available, once logged in, under the **"Info Centre"** tab on My Canada Life At Work.

#### -Select **"View Forms"**

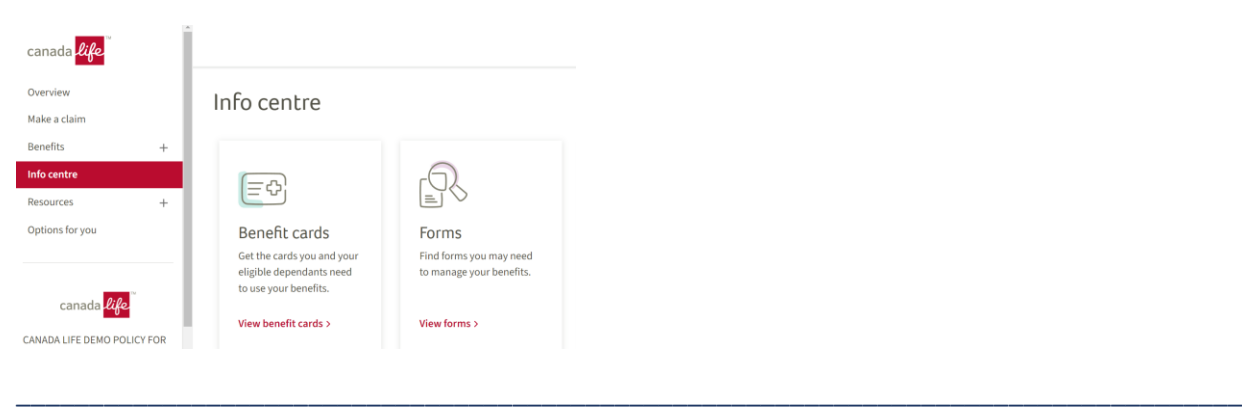

-Type in the word **"health"** and select the "**Health Claim Form (combined with HCSA)"** 

\_\_\_\_\_\_\_\_\_\_\_\_\_\_\_\_\_\_\_\_\_\_\_\_\_\_\_\_\_\_\_\_\_\_\_\_\_\_\_\_\_\_\_\_\_\_\_\_\_\_\_\_\_\_\_\_\_\_\_\_\_\_\_\_\_\_\_\_\_\_\_\_\_\_\_\_\_\_\_\_\_\_\_\_

\_\_\_\_\_\_\_\_\_\_\_\_\_\_\_\_\_\_\_\_\_\_\_\_\_\_\_\_\_\_\_\_\_\_\_\_\_\_\_\_\_\_\_\_\_\_\_\_\_\_\_\_\_\_\_\_\_\_\_\_\_\_\_\_\_\_\_\_\_\_\_\_\_\_\_\_\_\_\_\_\_\_\_\_

## Forms

Search for a form

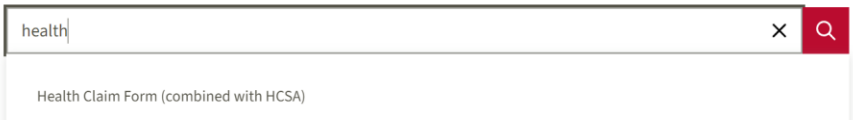

#### -Open the PDF claim form.

Claim

Health Claim Form (combined with HCSA) > | PDF

- Check mark **the applicable option, "Healthcare Spending Account Only" or "Both" if you wish to also apply to your Health plan. (if applicable)** 

Complete and save completed document to your desktop or files for upload later in the claims process.

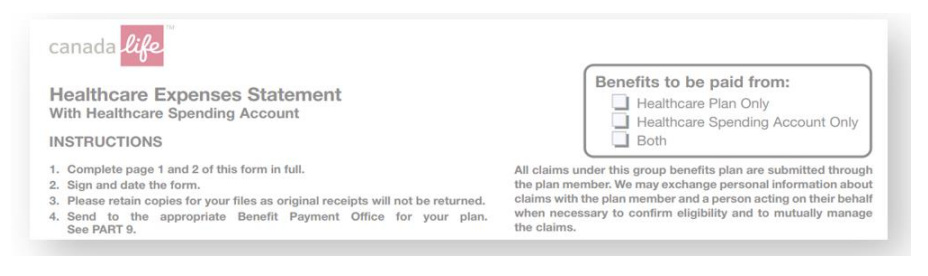

#### **Please follow the below steps to submit the claim:**

**Step 1:** Once logged into My Canada Life at Work, click on **"Make a claim"**

# Good morning, BERT!

The last sign-in to your account was on Thursday, October 12, 2023 at 10:27 a.m. EDT.

Make a claim

#### **Step 2**: Select **"Start a claim"**

# Make a claim

Submit a claim in a few easy steps. Be sure to have your receipts and any supporting documents handy.

\_\_\_\_\_\_\_\_\_\_\_\_\_\_\_\_\_\_\_\_\_\_\_\_\_\_\_\_\_\_\_\_\_\_\_\_\_\_\_\_\_\_\_\_\_\_\_\_\_\_\_\_\_\_\_\_\_\_\_\_\_\_\_\_\_\_\_\_\_\_\_\_\_\_\_\_\_\_\_\_\_\_\_

\_\_\_\_\_\_\_\_\_\_\_\_\_\_\_\_\_\_\_\_\_\_\_\_\_\_\_\_\_\_\_\_\_\_\_\_\_\_\_\_\_\_\_\_\_\_\_\_\_\_\_\_\_\_\_\_\_\_\_\_\_\_\_\_\_\_\_\_\_\_\_\_\_\_\_\_\_\_\_\_\_\_\_\_\_

Start a claim

#### **Step 3:**

- a) Select **whom the claim is for** from the drop down box.
- b) **Plan**  Select > Healthcare Spending Account
- c) Select **"Yes or No"** to be processed under HCSA only.
- d) Click the **"check box"** as applicable.
- e) Click **"Continue"**

# Select a person to continue.

#### Who is the claim for?

BERT DEMO GRANGER (Member

Select a plan for this claim

Healthcare Spending Account (1

Do you understand that this claim will be processed under your spending account only?

#### Why is this important?  $\sim$

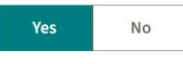

 $\vee$  I'm claiming expenses that were incurred by me or someone I'm entitled to claim a medical expense credit for, under the Income Tax Act.

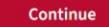

**Step 4**: You will notice that the **"Other claim"** tile is missing from the bottom right hand corner. Below is the workaround below until this is added back.

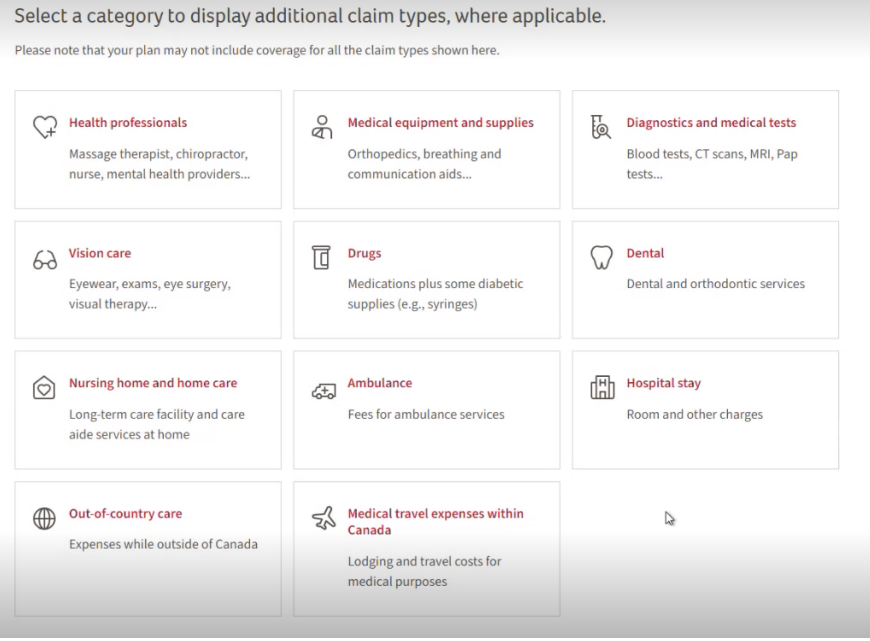

a) Click the down arrow if the verbiage is not showing under "Estimates and other claims" to expand the section.

\_\_\_\_\_\_\_\_\_\_\_\_\_\_\_\_\_\_\_\_\_\_\_\_\_\_\_\_\_\_\_\_\_\_\_\_\_\_\_\_\_\_\_\_\_\_\_\_\_\_\_\_\_\_\_\_\_\_\_\_\_\_\_\_\_\_\_\_\_\_\_\_\_\_\_\_\_\_\_\_\_\_\_\_

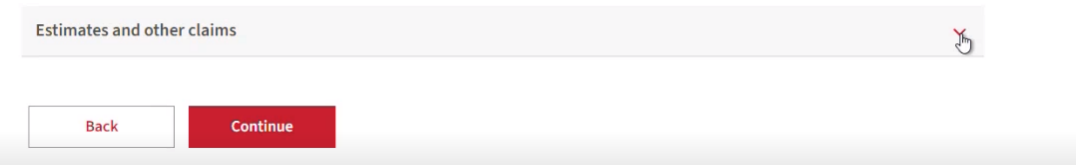

b) Click on **"PDF Claim form"** to get to the next page, *if you click continue, you will not be able to progress to the next page.*

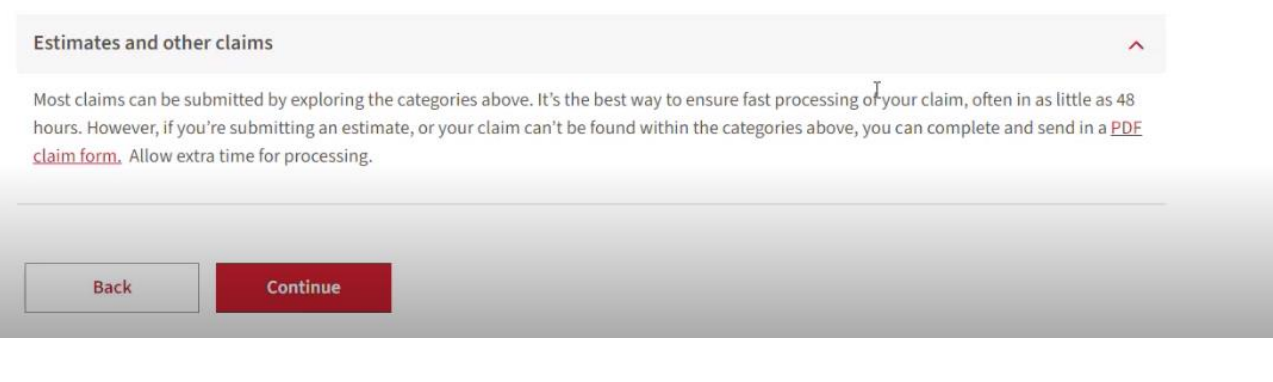

\_\_\_\_\_\_\_\_\_\_\_\_\_\_\_\_\_\_\_\_\_\_\_\_\_\_\_\_\_\_\_\_\_\_\_\_\_\_\_\_\_\_\_\_\_\_\_\_\_\_\_\_\_\_\_\_\_\_\_\_\_\_\_\_\_\_\_\_\_\_\_\_\_\_\_\_\_\_\_\_\_\_\_\_\_

### **Step 5:** Only click **"Continue"**

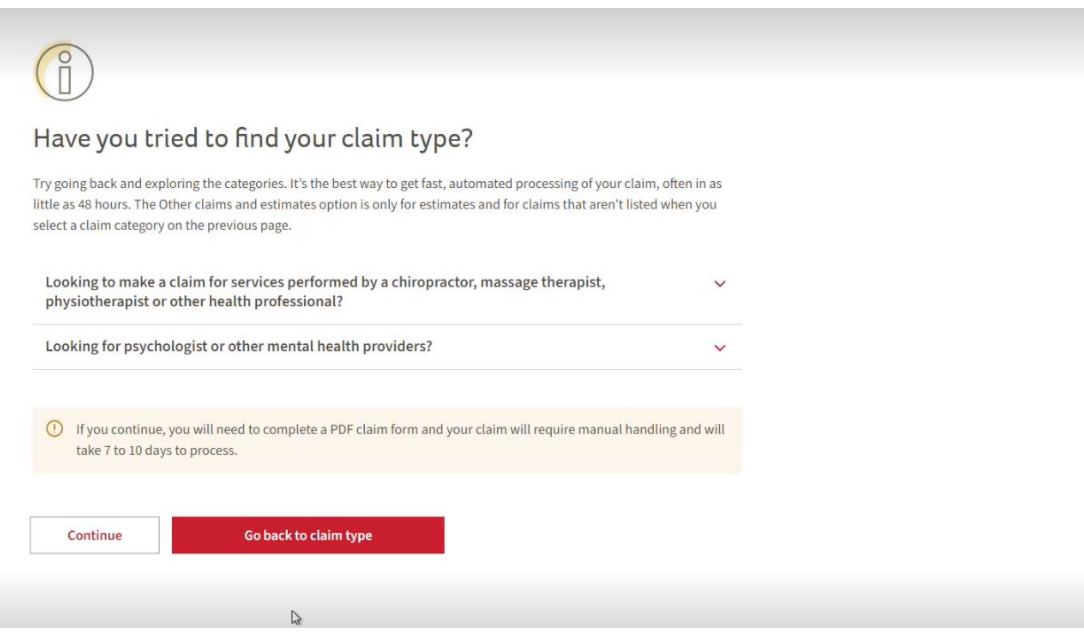

#### **Step 6:** Select **"HCSA claims"** from the drop down box.

At this point you can also click find a claim form to find the "Healthcare expenses statement" claim form however as mentioned earlier, we suggest having the claim form fully completed and ready for upload prior to beginning the online claims process.

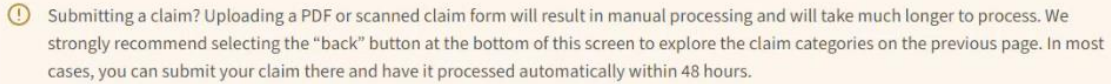

### Download and complete a claim form

Upload the form with your receipts and documents

Select your claim type

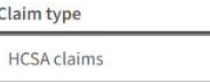

Find your form in claim forms 7

Then return here to upload your completed form. Your signature is not required on the form if you're submitting it online.

#### **Step 7:** Upload the **"Healthcare Expenses Statement"** claim form along with any applicable receipts.

\_\_\_\_\_\_\_\_\_\_\_\_\_\_\_\_\_\_\_\_\_\_\_\_\_\_\_\_\_\_\_\_\_\_\_\_\_\_\_\_\_\_\_\_\_\_\_\_\_\_\_\_\_\_\_\_\_\_\_\_\_\_\_\_\_\_\_\_\_\_\_\_\_\_\_\_\_\_\_\_\_\_\_\_

\*For example - receipt for Health & Dental premium contributions.

**-**Select **"No"** for, "is this an estimate or pre-determination?"

#### Add claim form and documents

Maximum file size 7 MB. Supported types: JPG, JPEG, TIFF, PNG, PDF.

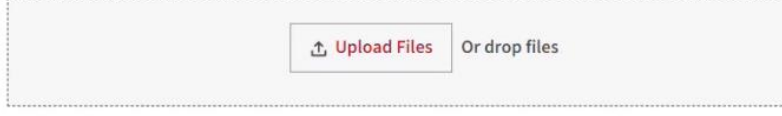

 $\mathbb{Z}$ 

Is this for an estimate (pre-determination)?

What does this mean?  $\sim$ 

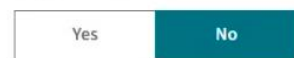

### **Step 8**: Read the online claim terms and conditions. If you agree, move forward by clicking and confirming that you have uploaded your claim form and other supporting documents (such as receipt of payment)

#### **Step 9**: Click on **"Submit"** to submit the claim.

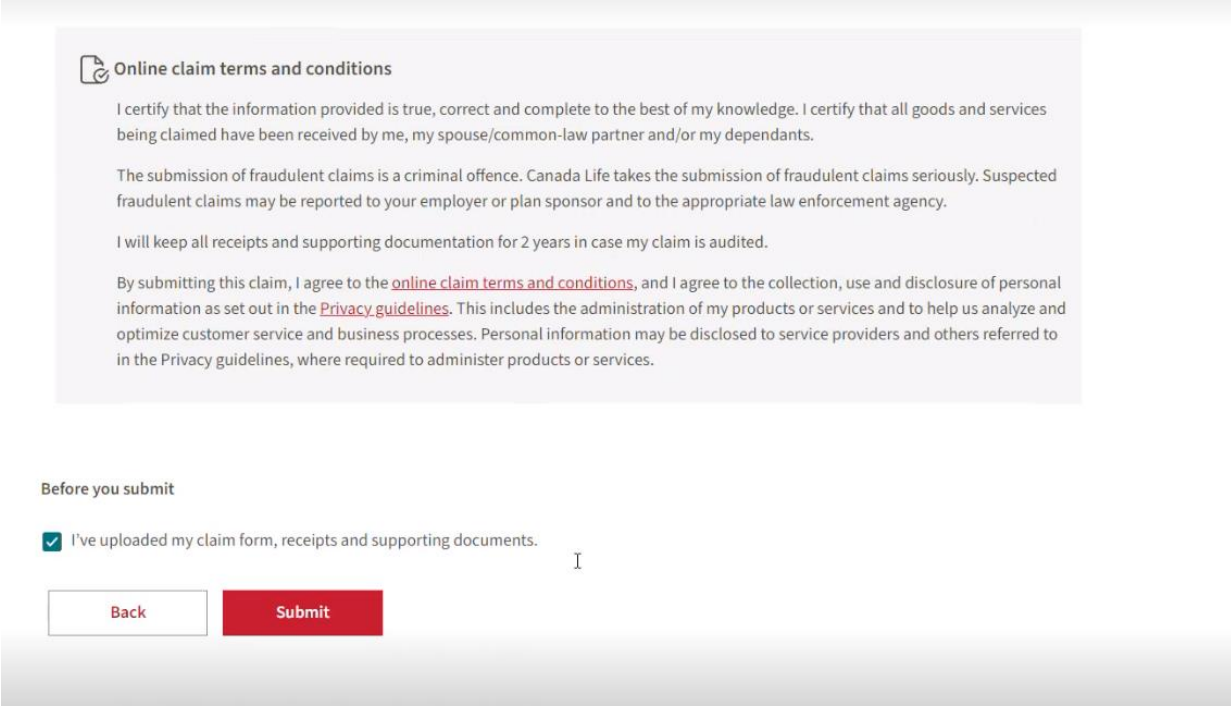

### *You will receive a notice confirming that your claim has been submitted.*

\*\* Please note that you will not see the submitted HCSA claim online until it has been processed.